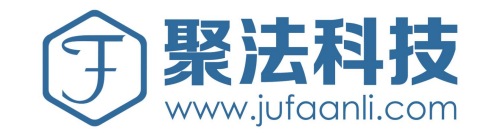

# 欢迎使用聚法助手

以下为聚法助手安装步骤

## 方法一:金山WPS版

仅适用于 Windows系统下 WPS

## 方法二:微软word版

适用于 Windows或 Mac下office2007、2013、2016版

## 方法三:桌面快捷方式

仅适用于使用Mac系统的用户,下载安装至桌面 双击进入网页版

## 方法一:金山WPS版

### 1.网页搜索聚法案例

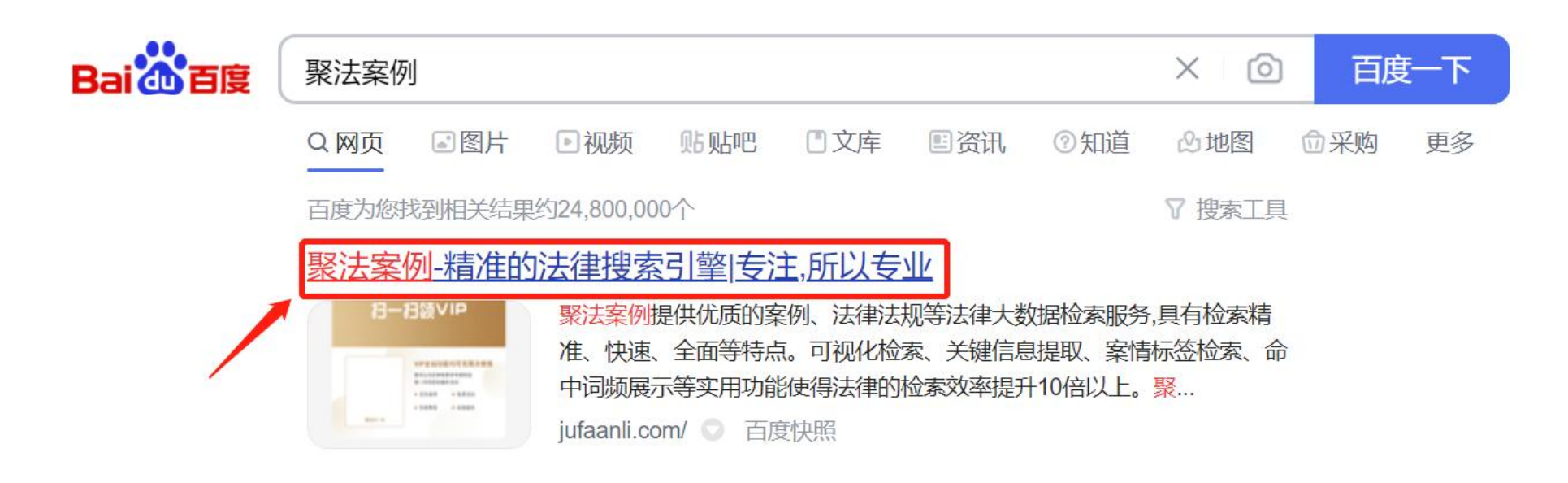

或输入网址: jufaanli.com

## 2. 进入"聚法案例"首页,点击"下载聚法助手"或"聚法助手" 即进入插件下载界面

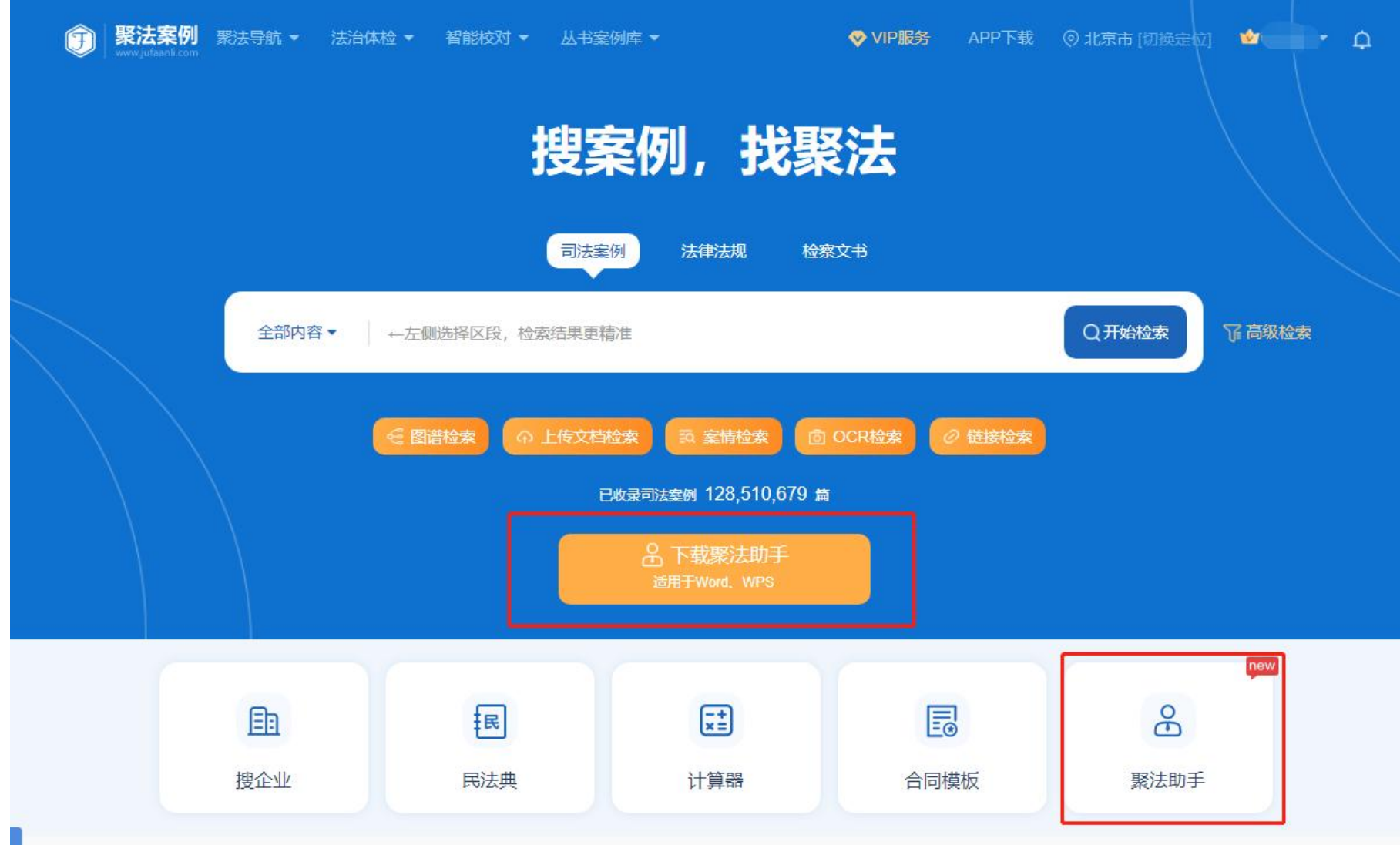

## 3. 点击"立即下载聚法助手",即跳转到页面最下方的下载方式处,再 次点击立即下载,选择"金山WPS版"

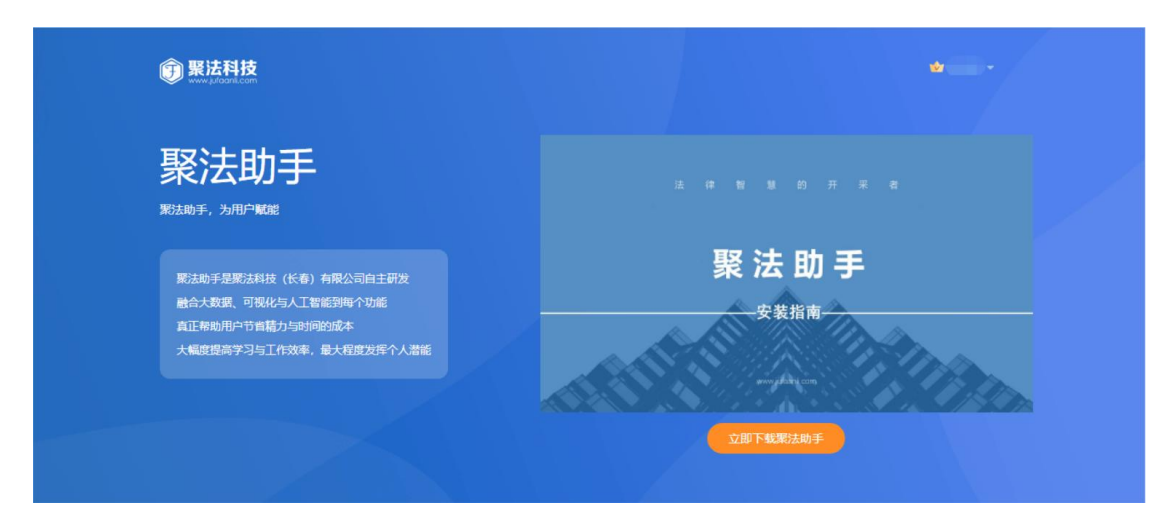

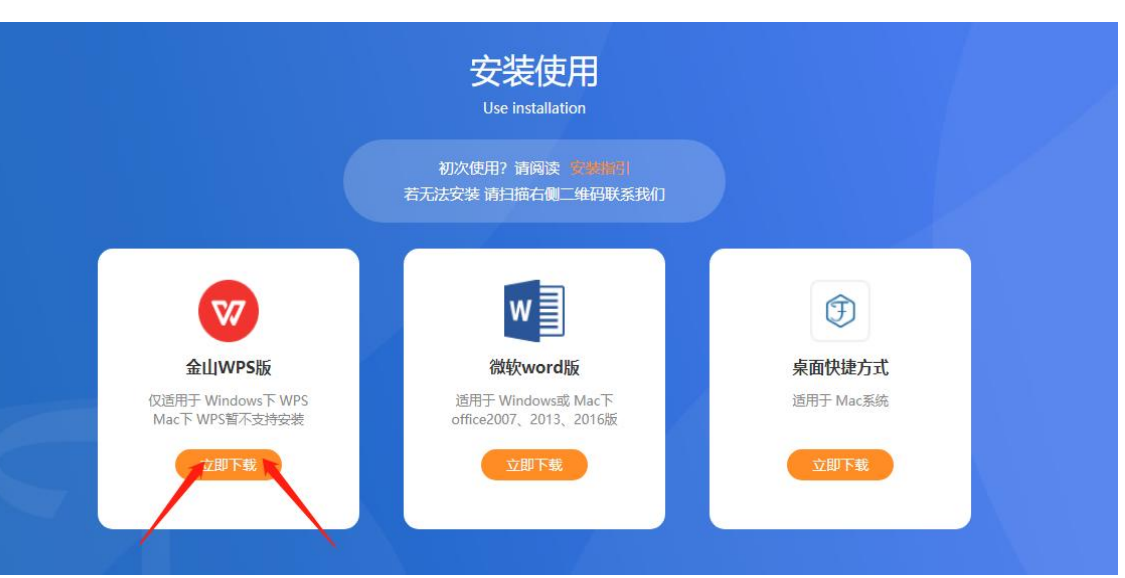

### 4.点击"安装"

#### WPS加载项配置

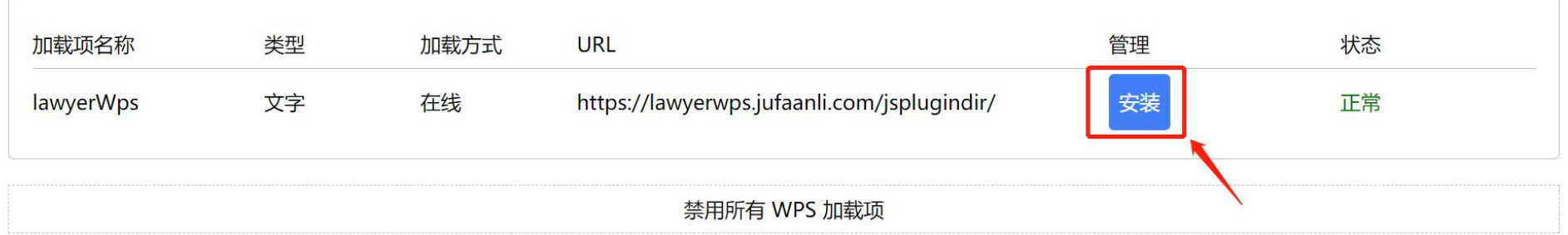

## 5.在弹出的选框中,仍然选择"安装"

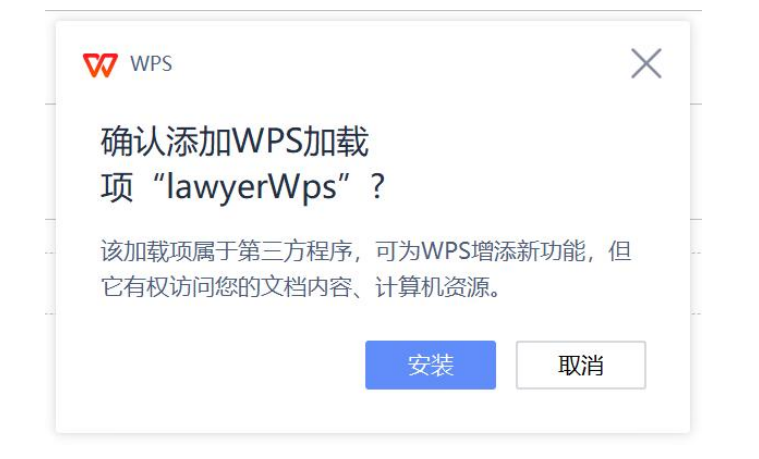

### 6.点击"打开WPS Office

#### 要打开 WPS Office 吗?

https://lawyerwps.jufaanli.com 想打开此应用。

□ 始终允许 lawyerwps.jufaanli.com 在关联的应用中打开此类链接

#### 打开 WPS Office 取消

### 7. 弹出"配置成功!"即为安装完成

lawyerwps.jufaanli.com 显示

配置成功!

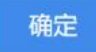

## 8. 打开您的WPS, 找到【聚法助手】登录完成即可进行使用

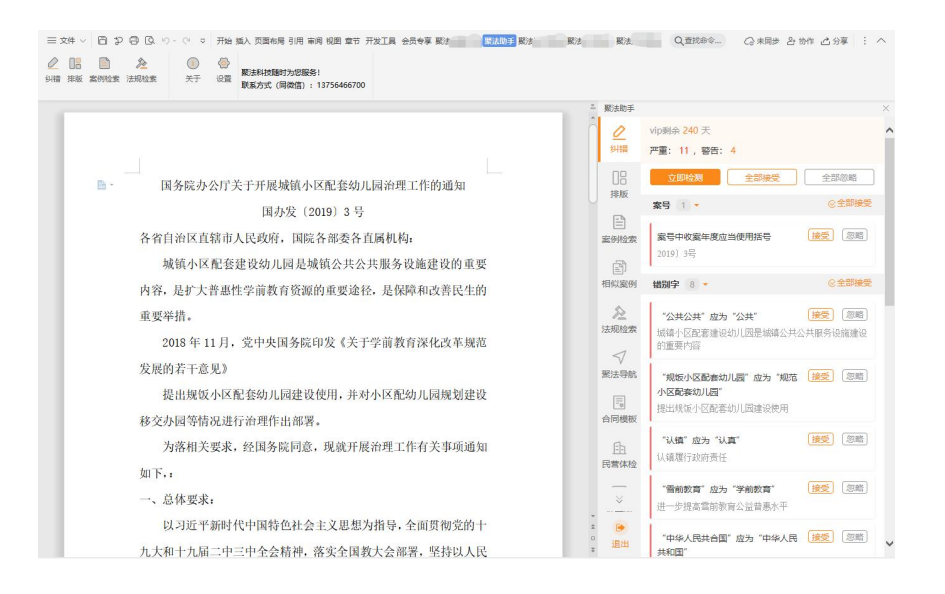

## 方法二:微软word版

### 1.点击立即下载

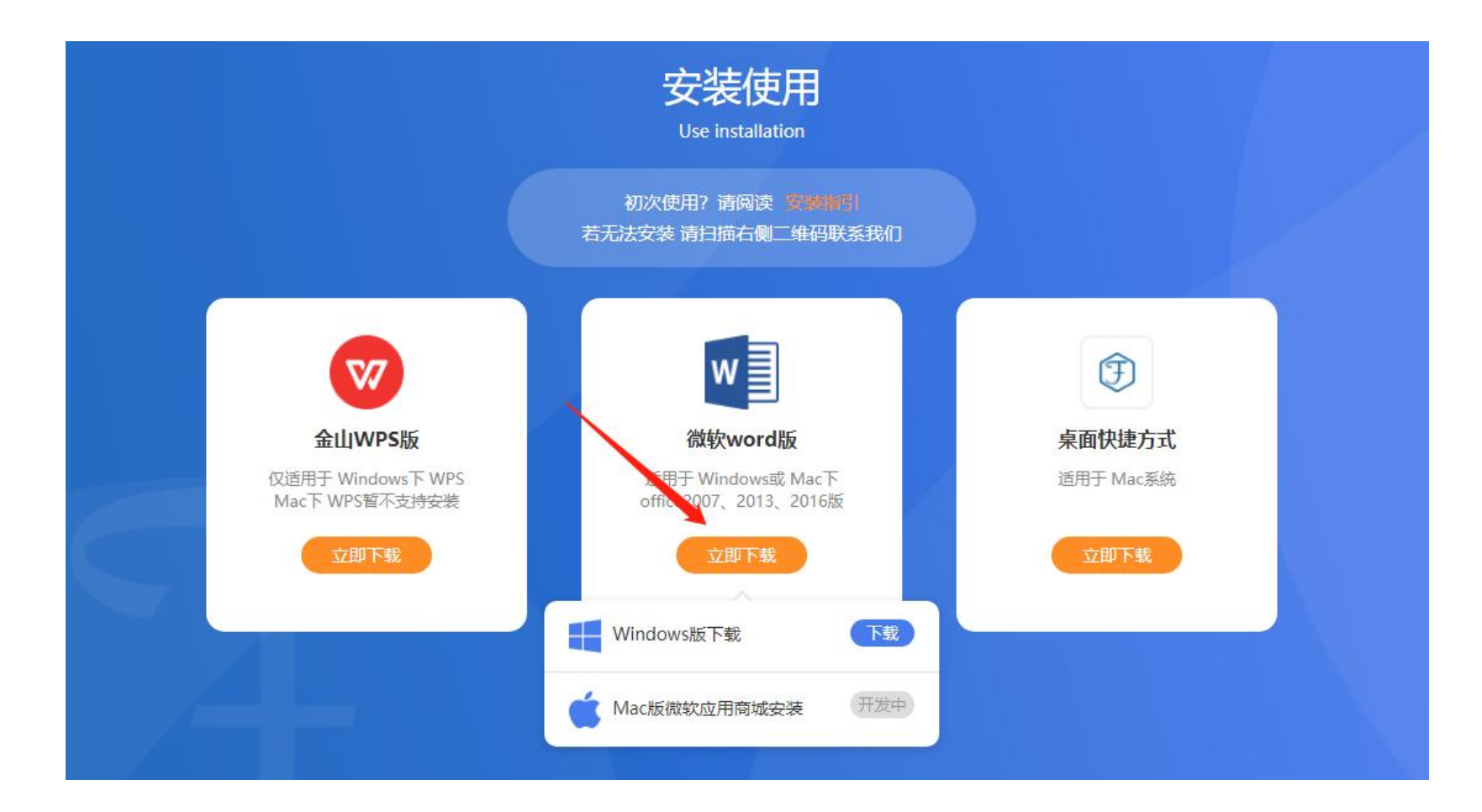

## 2. 选择对应的系统版本(Windows版下载)

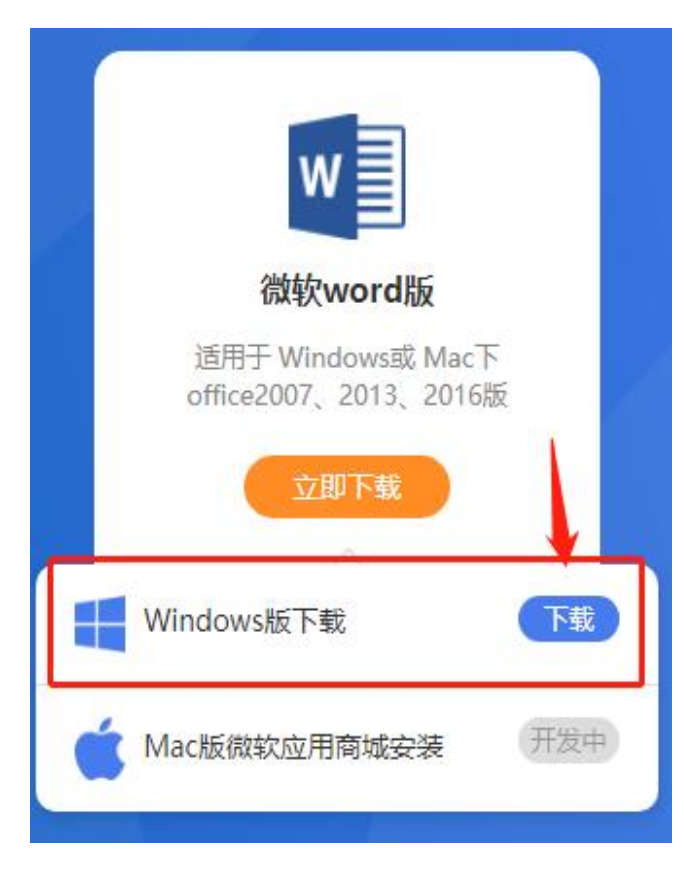

第一步:双击页面左下角 下载好的文件

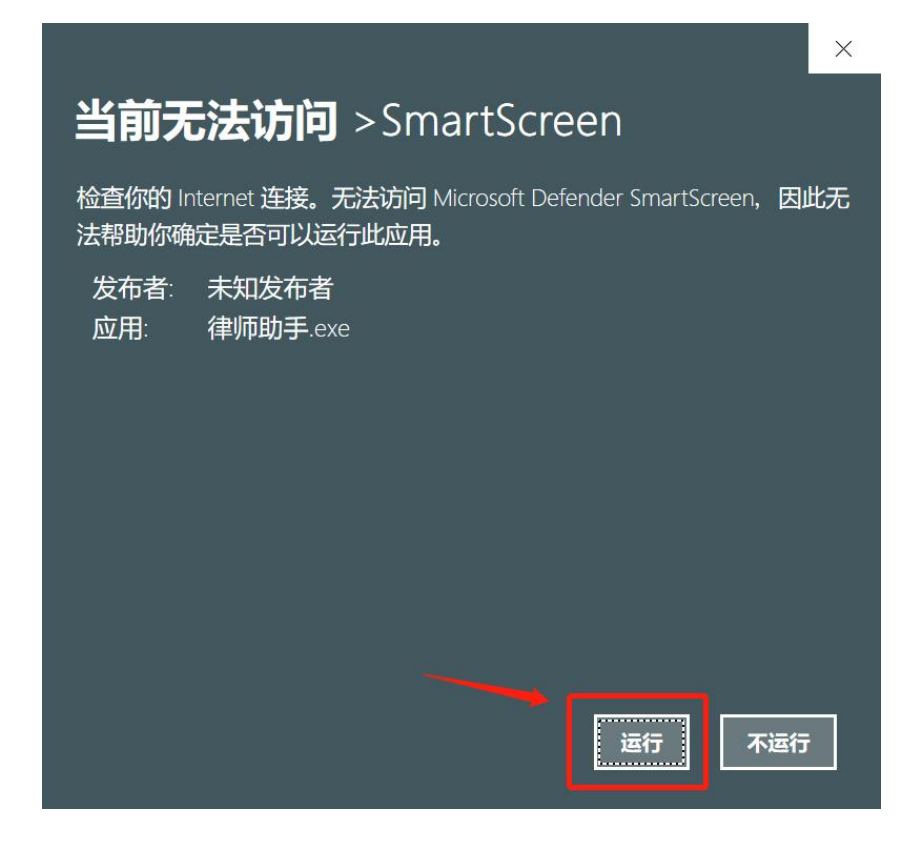

#### 第二步: 在弹出的选框中点击"运行"

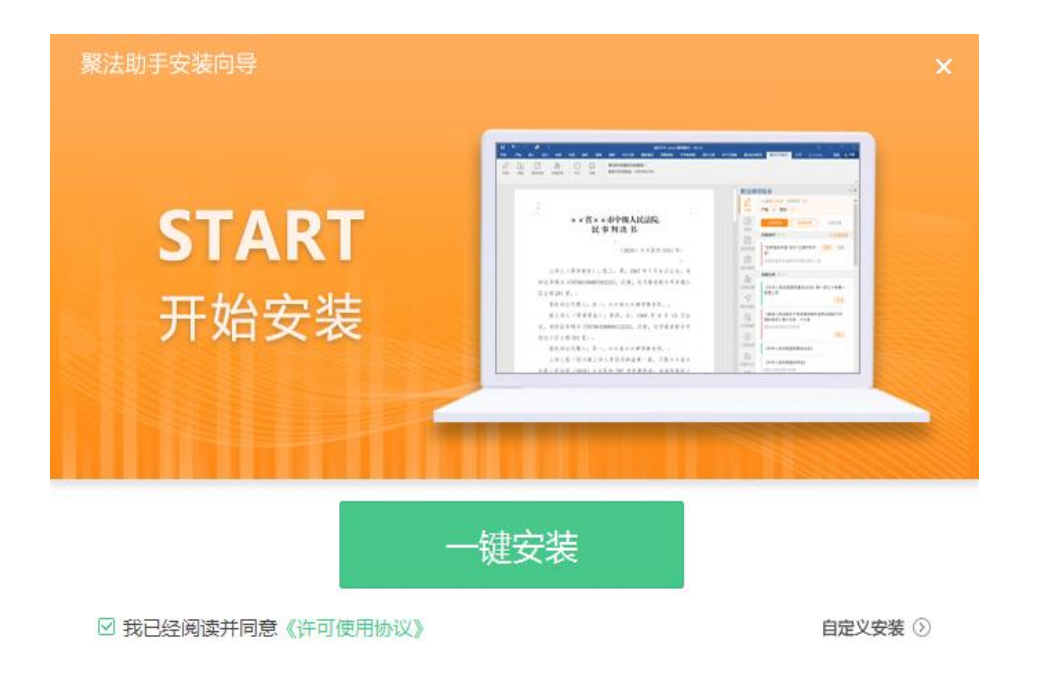

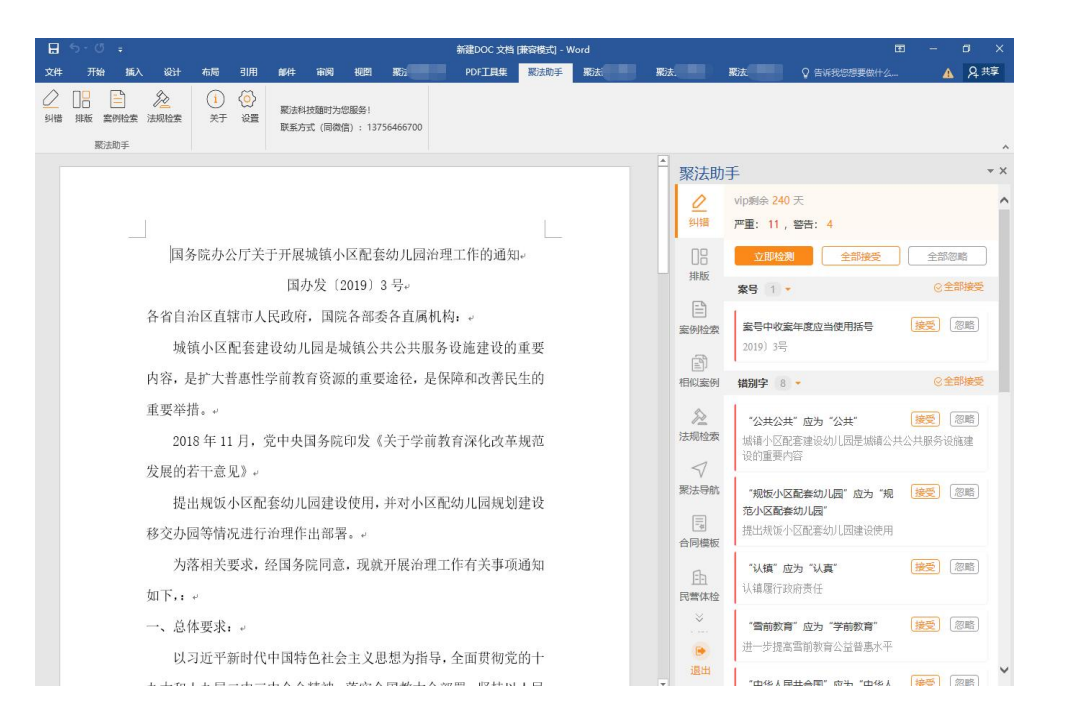

#### 第三步:点击"一键安装",直至安装完成 第四步:打开您的办公软件,点击【聚法助手】 即可开始使用

3.选择对应的系统版本

## (Mac版微软应用商城安装)

## 正在开发中, 敬请期待

. . . . . .

## 方法三:桌面快捷方式

## 1.点击立即下载

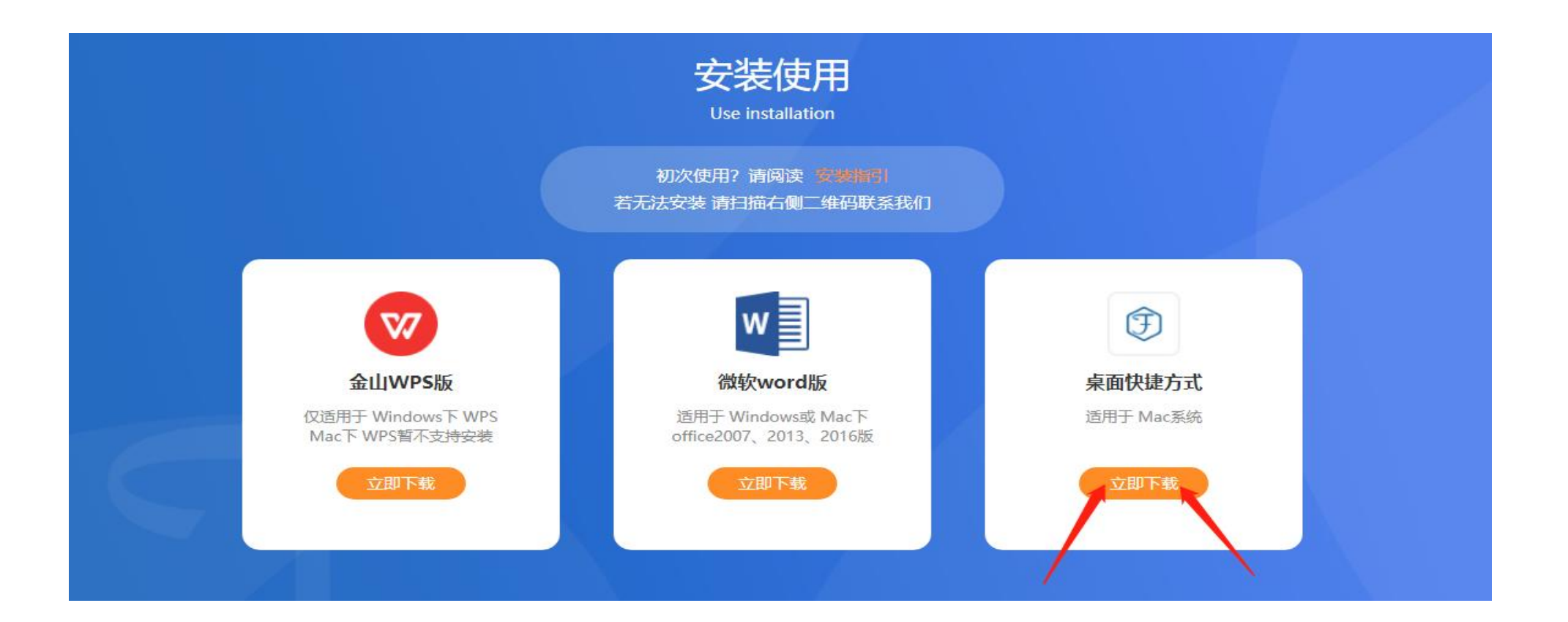

### 2. 打开下载完成的安装包, 将左侧 19: 2. 安装完成后, 在桌面找到 聚法助手拖动至右侧文件夹,即可 2. 打开下载完成的安装包,将左侧 3. 安装完成后,在桌面找到<br>聚法助手拖动至右侧文件夹,即可 【聚法助手】图标,双击即可<br>安装完成

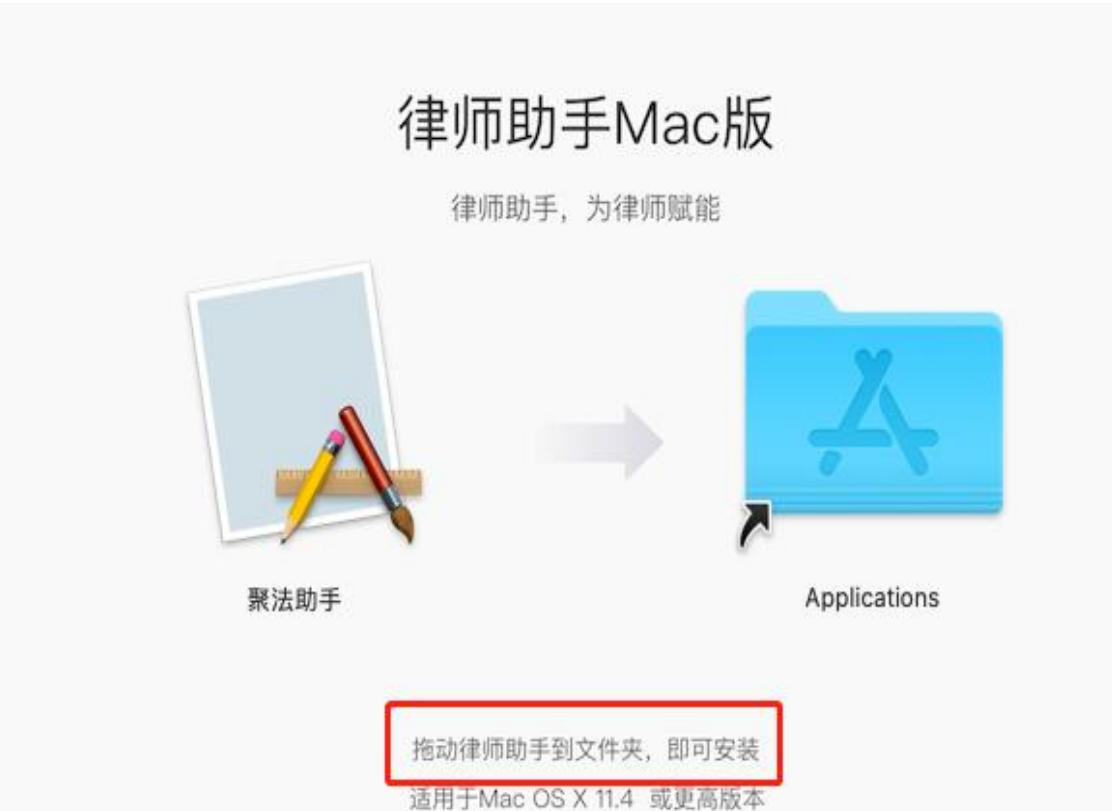

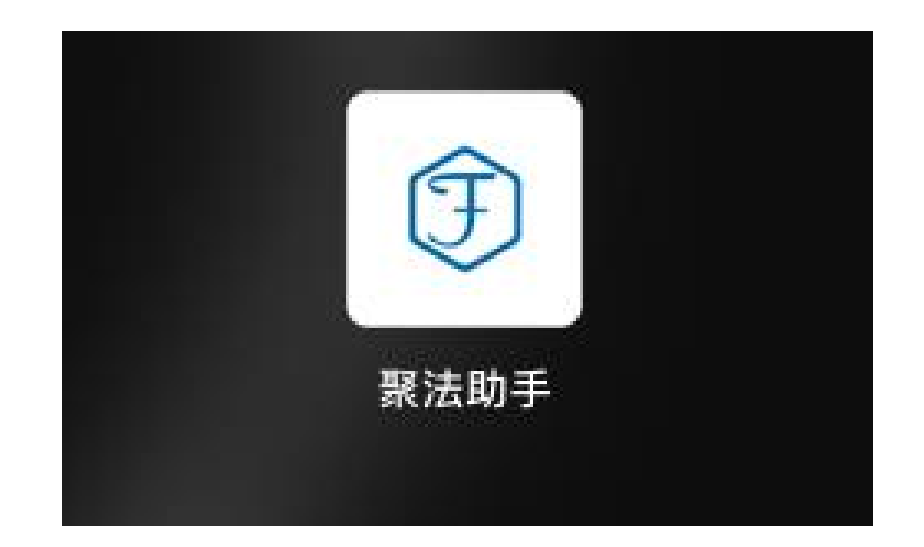

## 首次安装本插件,安装时间较长为正常现象,请您耐心等待!

#### 如遇其他问题,您可扫描二维码添加客服微信

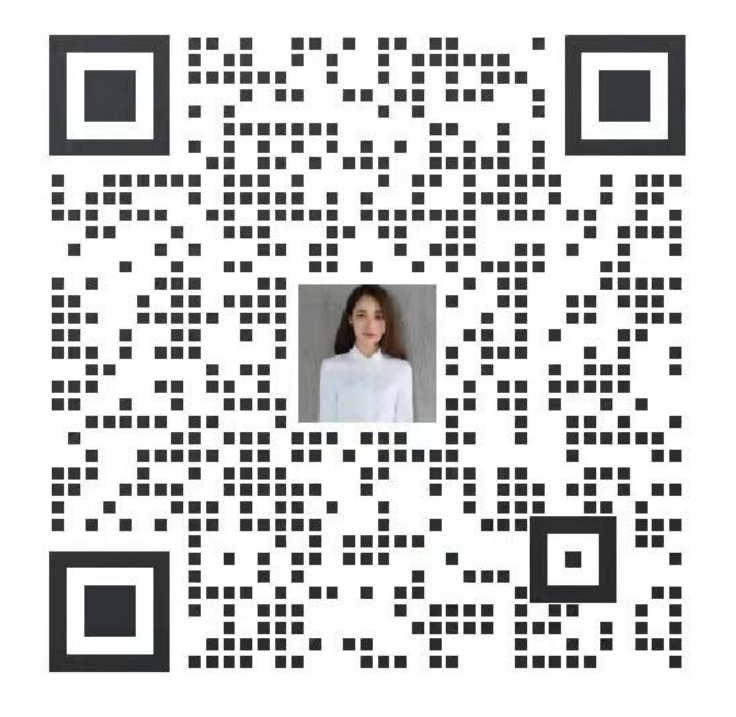

扫描二维码,添加我的企业微信

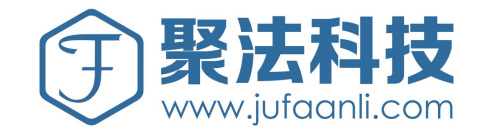

# 祝您使用愉快!